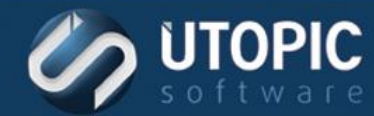

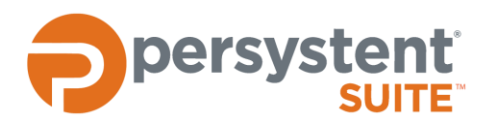

## **Persystent Suite 6.0**

# **BASE IMAGE REPLICATION**

#### **Overview**

Base Image replication will allow administrator to create base images on the master server and then replicate them to other Persystent Servers automatically. The master server should be accessible over the network from all other Persystent Servers in order for the base image replication to work correctly.

#### **Setting up Master Server**

A master image server needs to be dedicated in the Persystent WebUI so that all other Persystent Servers can replicate base images.

- 1. Login to the Persystent WebUI.
- 2. Click on the Persystent Server on the tree which is going to be Master Server.
- 3. Click on the **Servers** tab.
- 4. Click on the **Manage** tab.
- 5. Scroll down to **Server Policy** section.

#### Server Policy

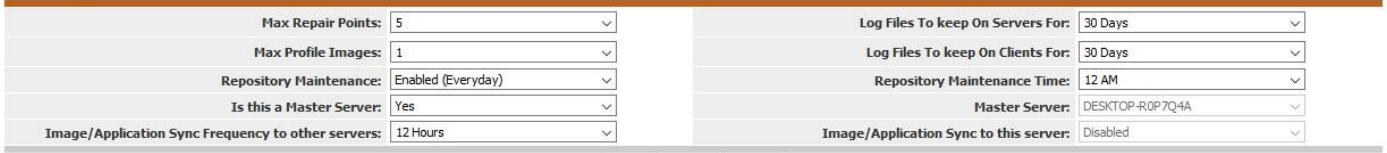

- 6. Change the setting for "**Is this is a Master Server**" to "**Yes**".
- 7. Set the "**Image/Application Sync Frequency to other servers**" to desired setting (default setting is 15 Minutes).
- 8. Restart "Persystent Repository Service" on this server.

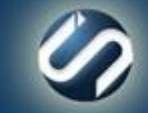

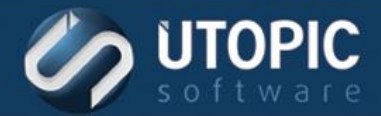

## TECHNICAL BRIEF

#### **Setting up Child Server**

A master image server needs to be dedicated in the Persystent WebUI so that all other Persystent Servers can replicate base images.

- 1. Login to the Persystent WebUI.
- 2. Click on the Persystent Server on the tree which is going to be Child Server.
- 3. Click on the **Servers** tab.
- 4. Click on the **Manage** tab.

Course Doline

5. Scroll down to **Server Policy** section.

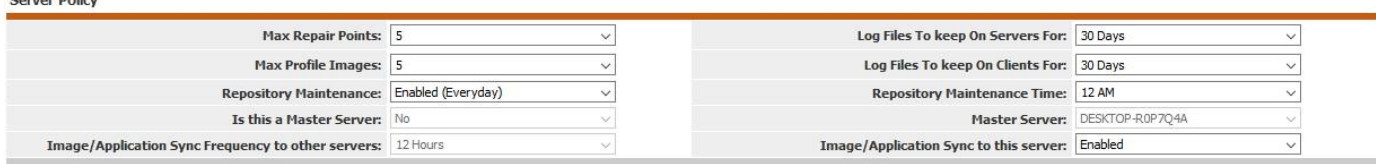

- 6. Change the setting for "**Image/Application Sync to this server**" to "**Enabled**".
- 7. Restart "Persystent Repository Service" on this server.
- 8. Repeat steps  $1 8$  for all other child servers.

#### **Set Base Image to Be Replicated**

All base images by default are set not be replicated. It is a good practice to test the base image first and then set it to be replicated to other servers. Here are steps to set a base image to be replicated to other servers.

- 1. Login to the Persystent WebUI.
- 2. Click on the Persystent Server on the tree which is dedicated as master server.
- 3. Click on "**Base Images**" tab.

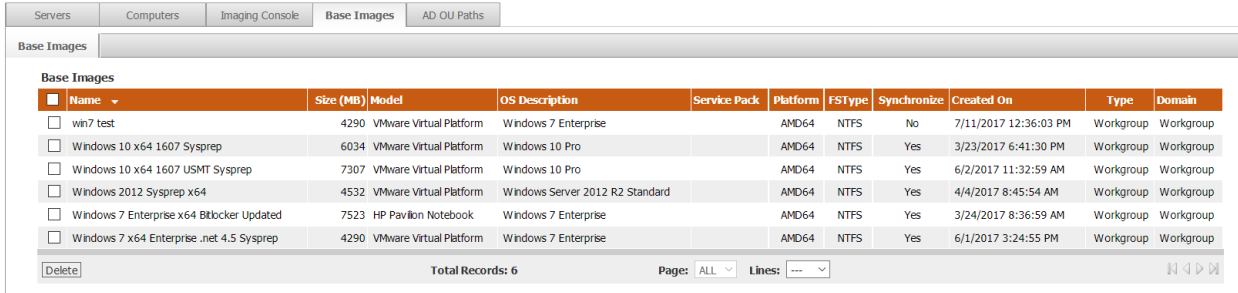

- 4. Click on the base image that needs to be replicated to other servers.
- 5. Change the setting "**Synchronize Image**" to "**Yes**".

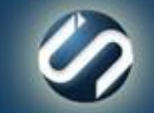

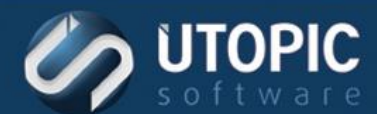

# TECHNICAL BRIEF

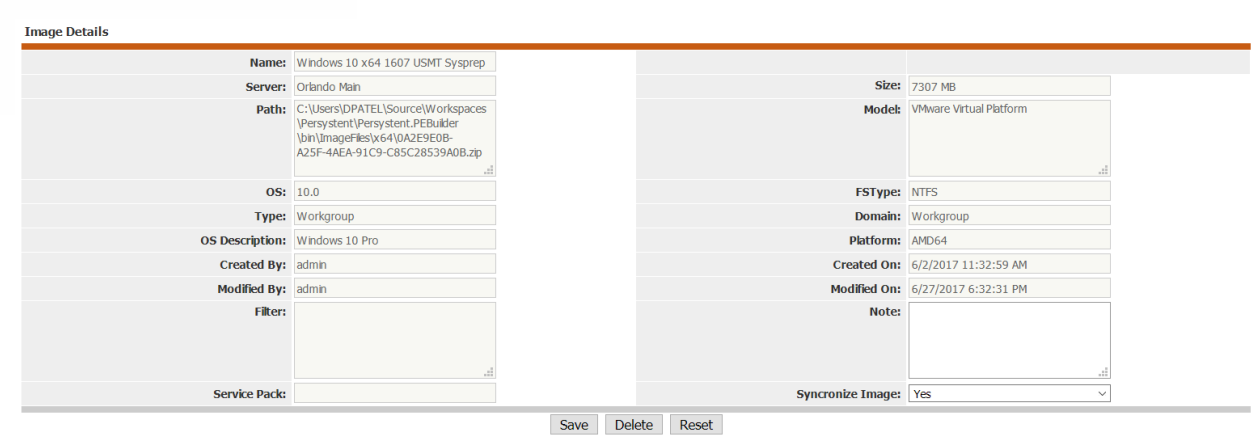

- 6. Click "**Save**".
- 7. Base image will be synchronized to other servers based on the policy.

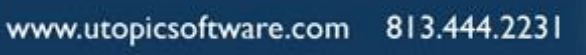

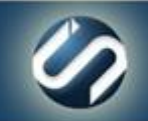

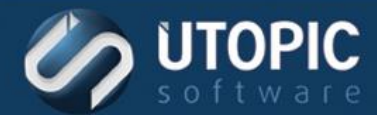

## TECHNICAL BRIEF

# UTOPIC

**Utopic Software 1215 E 6th Avenue Tampa, FL 33605**

813.444.2231

**support@utopicsoftware.com**

**Copyright © 2018 Utopic Software**. All rights reserved. Printed in the United States of America.

Information in this document is subject to change without notice. Persystent Software makes no warranties, express, implied, or statutory, as to the information in this document. This document contains proprietary information protected by copyright. No part of this document may be reproduced or transmitted in any form or by any means, electronic or mechanical, without written permission of Utopic Software, 1215 E 6th Avenue, Tampa, FL 33605, except as specified in the Product Warranty and License Terms.

Persystent® Suite logos are registered trademarks; Persystent Suite is a trademark of Persystent Software.

Microsoft, Windows Server 2012, Windows Server 2008, Windows Server 2003, Windows XP, Windows Vista, Windows 7, Windows 8/8.1, Active Directory, SQL Server, SQL Express, and .NET are either registered trademarks or trademarks of Microsoft Corporation in the United States and/or other countries.

All other registered trademarks and service marks mentioned are the property of their respective owners.

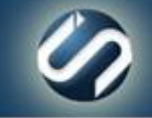